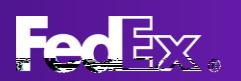

## **REGISTERING AN ACCOUNT ON FEDEX.COM: SETTING UP USER ID & PASSWORD**

## **REGISTERING AN ACCOUNT ON FEDEX.COM**

**1.** On the fedex.com homepage, select "Open an account" from the "Sign up or Log In" dropdown menu

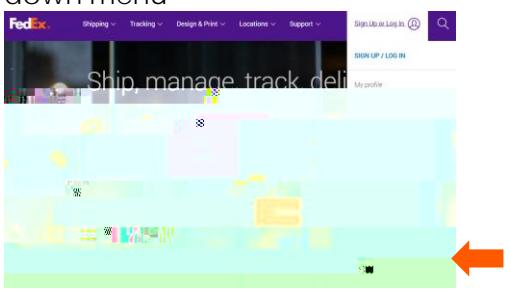

**2.** Scroll down to the bottom of the "Open an Account" page and select "Activate Online Access"

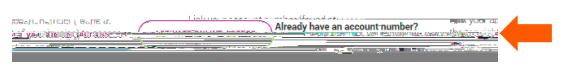

**3.** fedex.com Registration — Enter Your Registration Information

dEx accoun**a**t fr**6omyplete all require te** fields as noted by the drop-dydy an asterisk (\*)

- b. Check the box for Terms and Conditions
- c. Confirm Your Selected Account Option as "Use my account online"
- d. Select Continue

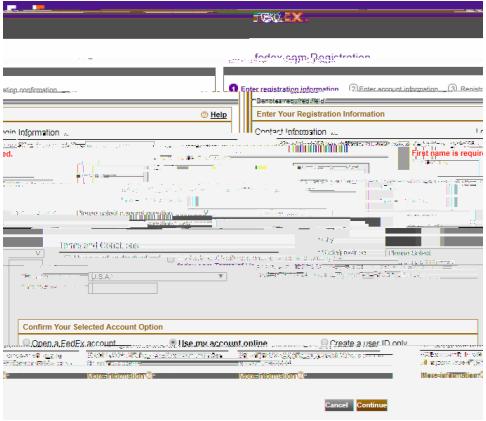

- **4.** fedex.com Registration Enter account information
	- a. Complete all required field as noted by an asterisk (\*)

## **ADDITIONAL RESOURCES**

Review the video on fedex.com "How to Connect Your FedEx Account to fedex.com" Call FedEx Customer Service at 1.800.GoFedEx 1.800.463.3339 and say "Tech Support"

- b. Enter your FedEx account number in the Enter Account Number field
- c. Confirm or change your billing information
- d. Select Continue
- **5.** fedex.com Registration Registration Confirmation
	- a. Your registration is confirmed, and you are ready to use your account on fedex.com

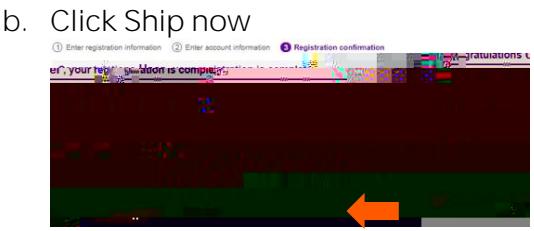

c. Select your FedEx account number from

## and select Continue

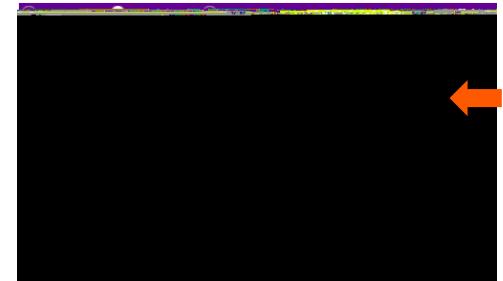

d. Select the orange circle to "Start Using FedEx Ship Manager" to complete

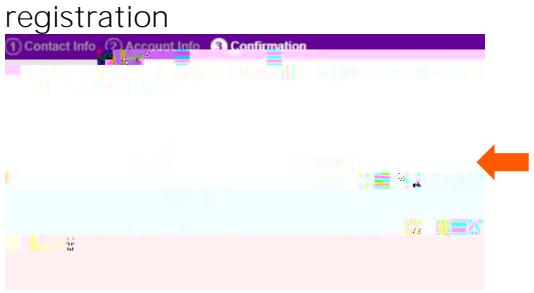